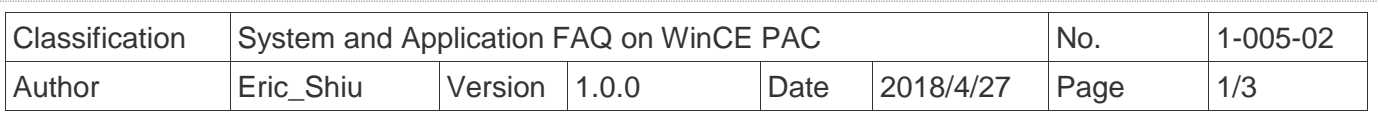

## **How to calibrate an ELO USB touch panel**

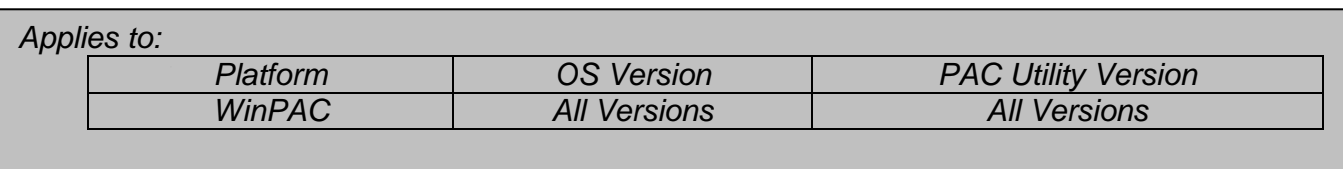

## **Tips & Warnings**

 *To use a touch panel and a keyboard at the same time on WP-8x4x, you need a USB hub to expand the single USB port into several.*

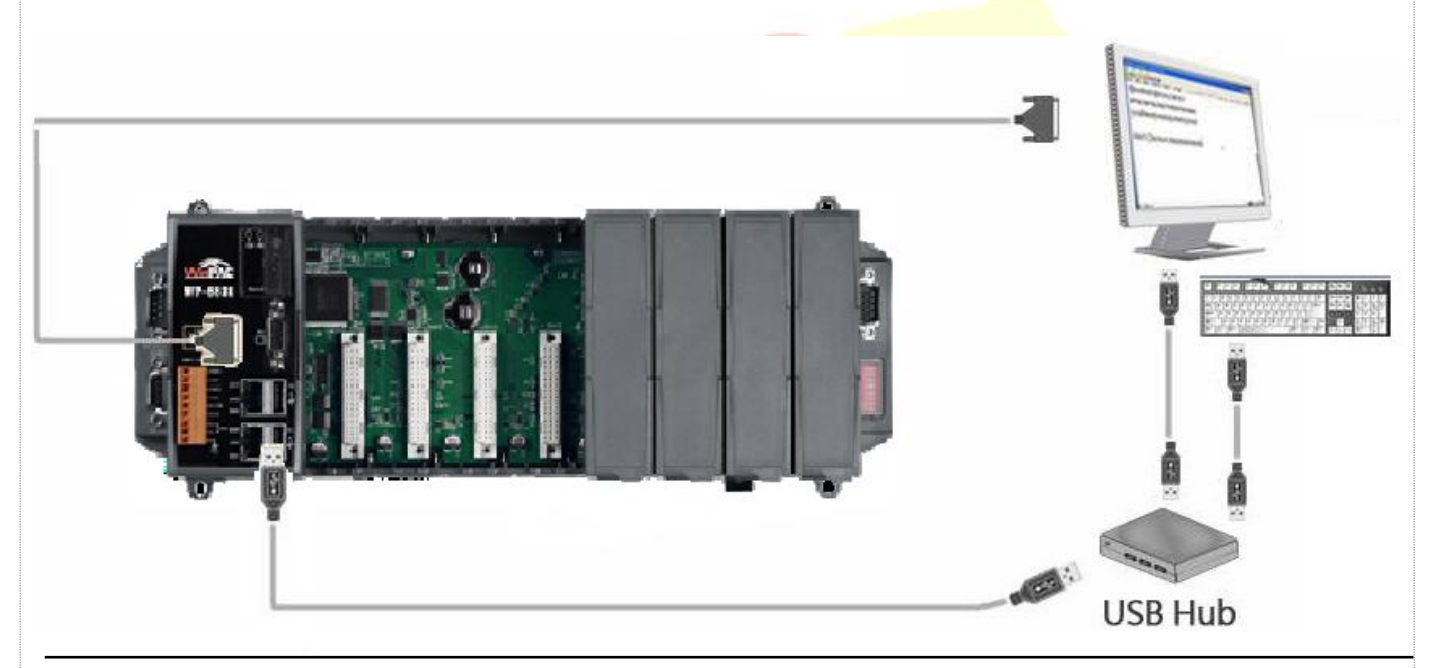

To calibrate an ELO USB touch panel, perform the following steps:

**Step 1:** Execute the calibration program.

1.1. Click My Device → System\_Disk→Drivers → USB\_TOUCH → ELO → LNK→EloVa. **File** Edit **View**  $G_0$ **Favorites** ◅  $\mathbb{E}$  $\Rightarrow$ Address System\_Disk\Drivers\USB\_TOUCH\ELO\LNK Ы Uninstall Έĥ ICP DAS Co., Ltd. Technical document

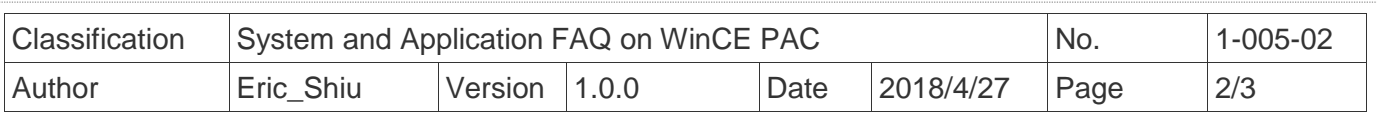

1.2. Touch the "**+**" icons on the monitor to perform the calibration process.

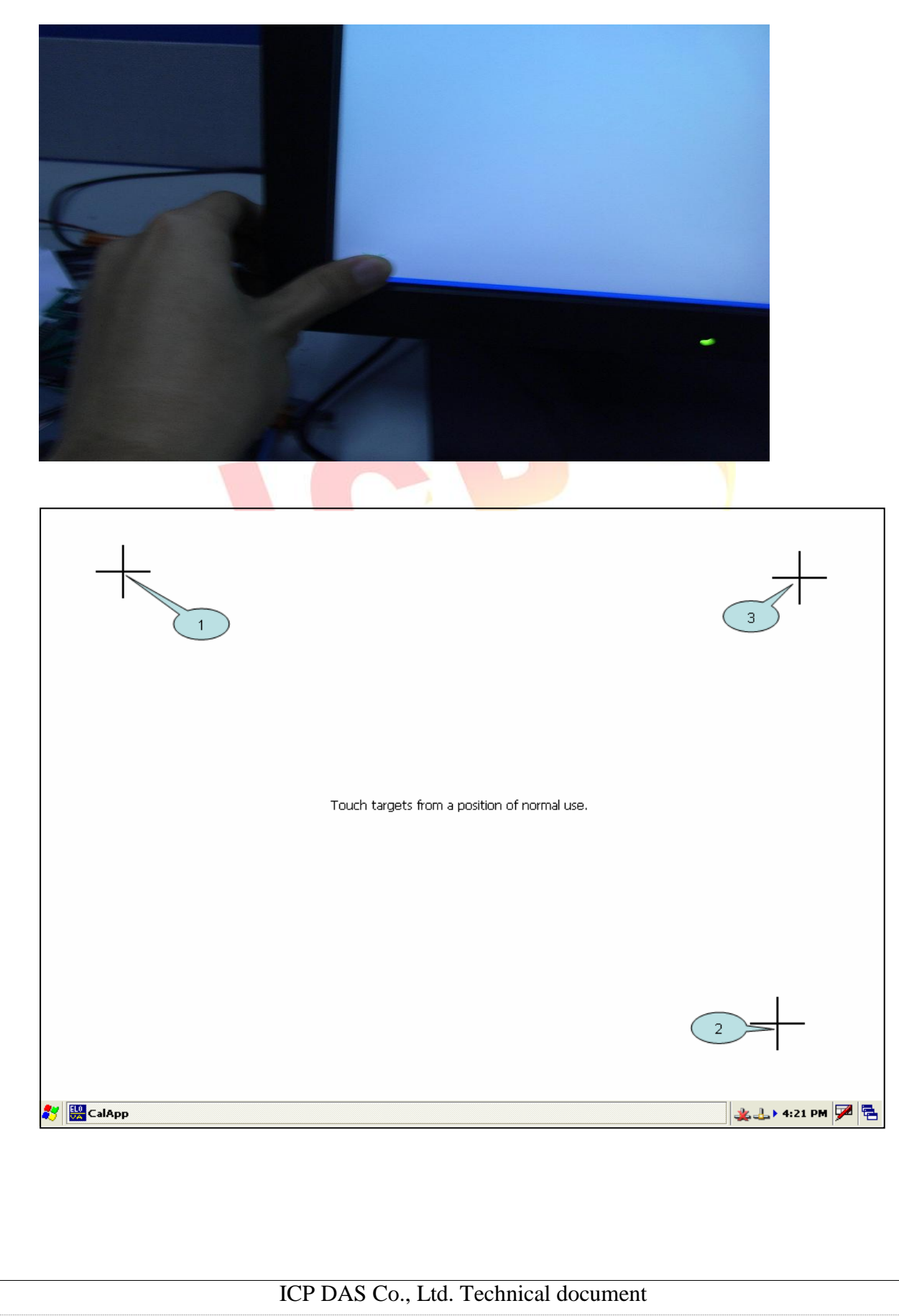

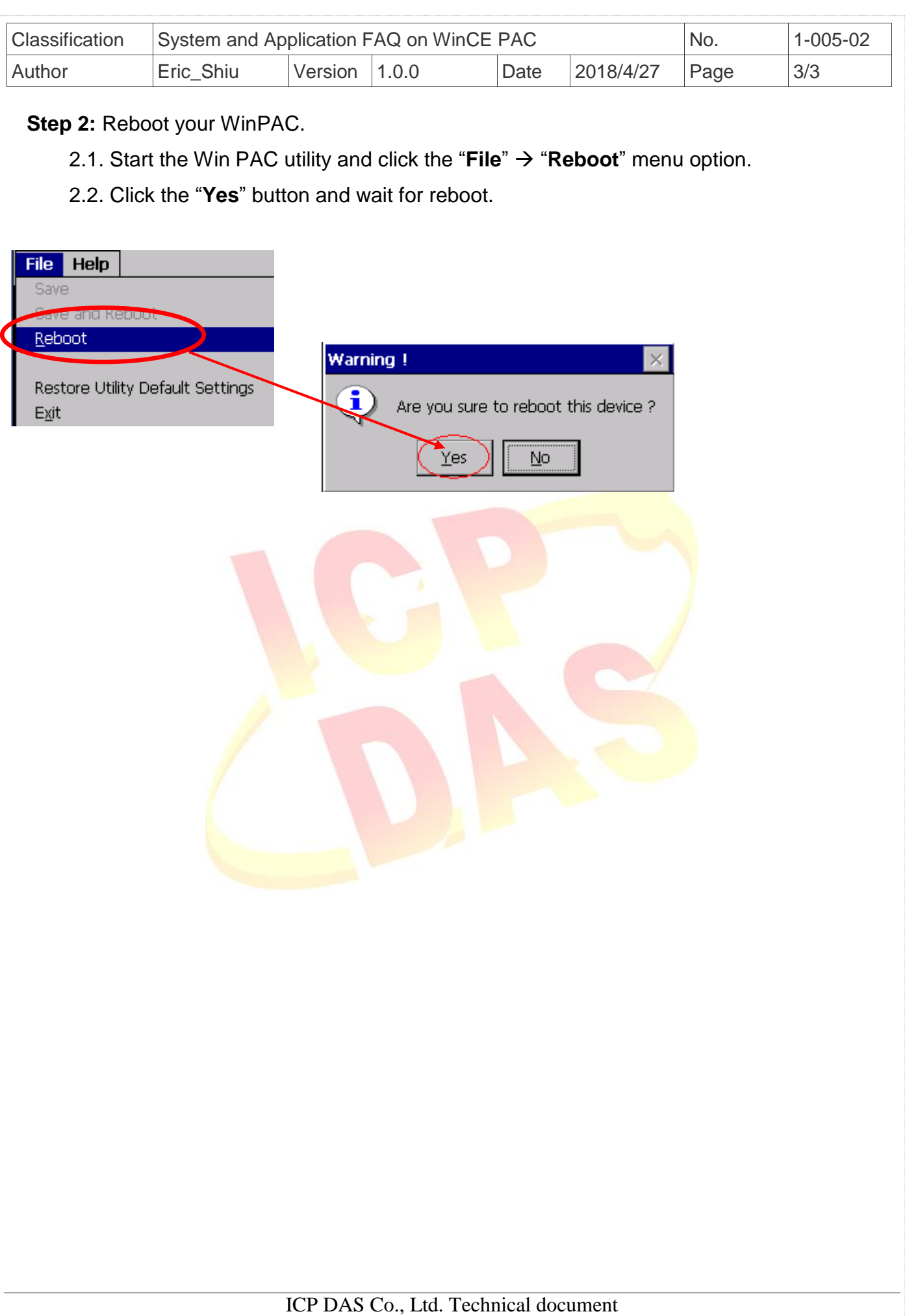